**Thomas Davey Hui Ni**

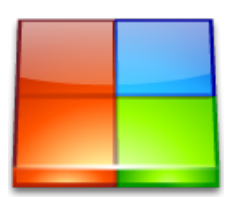

# **Contents**

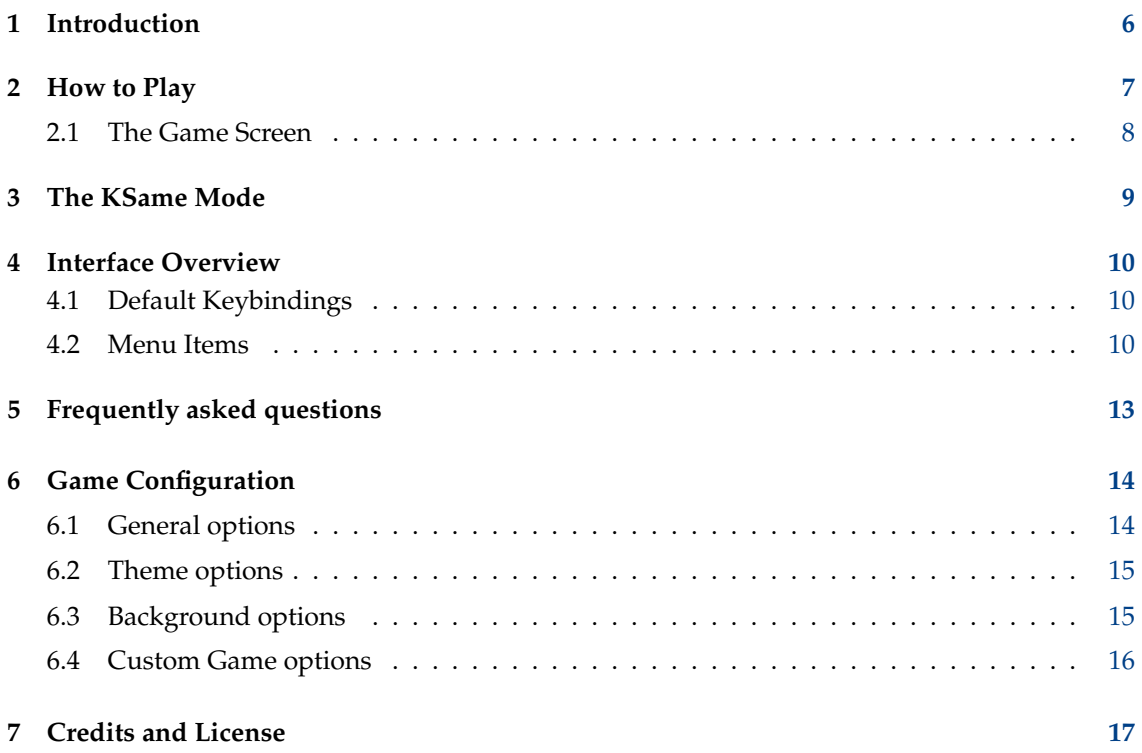

# **List of Tables**

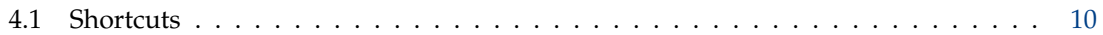

#### **Abstract**

Klickety is a strategy game by KDE, an adaption of the Clickomania game.

## <span id="page-5-0"></span>**Chapter 1**

# **Introduction**

GAMETYPE: Board

NUMBER OF POSSIBLE PLAYERS: One

Klickety is an adaptation of the Clickomania game. The rules are similar to those of the Same game: your goal is to clear the board by clicking on groups to destroy them. The overall aim is to get the lowest score possible. It will provide entertainment for all abilities, but a challenge in logical thought if you want to get a really low score.

## <span id="page-6-0"></span>**Chapter 2**

# **How to Play**

OBJECTIVE:

Clear the game board of all the colored blocks in the least possible time.

When you start the program you will get a screen that looks something like the screenshot in the previous section. The idea of the game is to remove blocks, which you do by clicking on them.

However, you can only remove a block if it is adjacent to one or more other blocks of the same color on one or more of its sides. Diagonal connections do not count. You get a random board every time you start a new game.

If you click on a block which is connected as described, it will disappear. Any adjacent blocks of the same color will also disappear, along with all of the same color adjacent to *them*, and so on. Any blocks above them drop down to fill the gaps left by the disappeared pieces. If you clear an entire column, all the columns to the right move across to fill the gap.

The game ends when there are no blocks adjacent to other blocks of the same colour.

### × Klickety  $\times \wedge \otimes$ Game Move Settings Help  $\Box$  New  $\Box$  Pause  $\vec{C}$  Redo  $\odot$  Play Sounds S Undo Pieces: 160 Time: 00:35  $_{\rm eff}$  Medium  $_{\odot}$   $\sim$

### <span id="page-7-0"></span>**2.1 The Game Screen**

A quick explanation of the parts of the game screen.

#### **Game Screen**

The Game screen is in the center of the screen and is the largest section of the window.

#### **Statusbar**

The Status bar is located at the bottom of the screen. It displays how many pieces are left currently and the game timer, which keeps track of the elapsed time from the start of the game until the game is finished.

## <span id="page-8-0"></span>**Chapter 3**

# **The KSame Mode**

Klickety provides a SameGame scoring mode.

The score is calculated as follows:

Subtract 2 from the number of marbles erased, and square the result.

As an example, if you erase 7 balls, then you get 25 points (7 minus 2 = 5, 5 squared is 25 points). If you erase 8 balls, then you get 36 points (8 minus  $2 = 6$ , 6 squared is 36 points).

Get as many of the same pieces as you can, and then erase them in one click. That way you will get a higher score. The game is over when there are no pieces that can be erased.

The score will then be decreased according to the number of remaining pieces. If you erase all pieces 1,000 bonus points will be added to the final score.

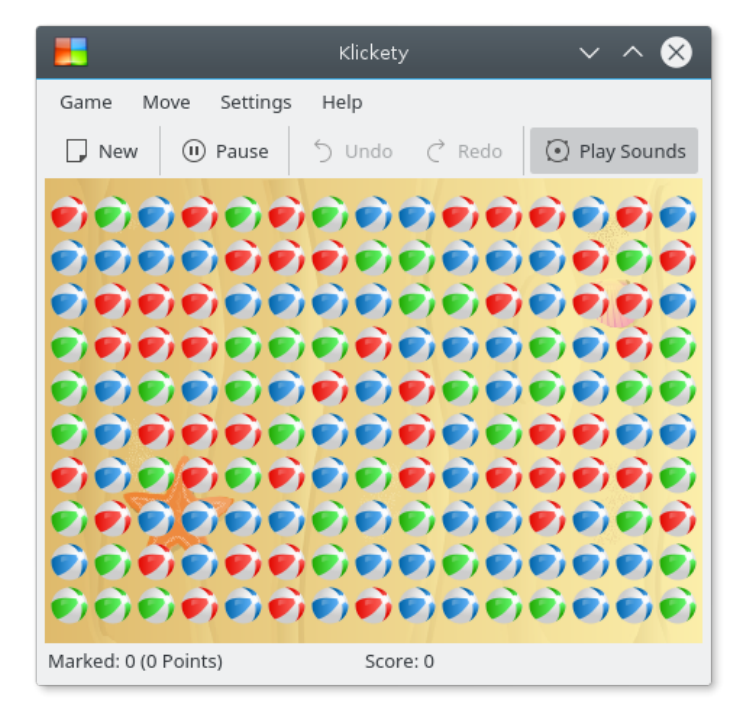

## <span id="page-9-0"></span>**Chapter 4**

# **Interface Overview**

### <span id="page-9-1"></span>**4.1 Default Keybindings**

Default shortcuts are:

<span id="page-9-3"></span>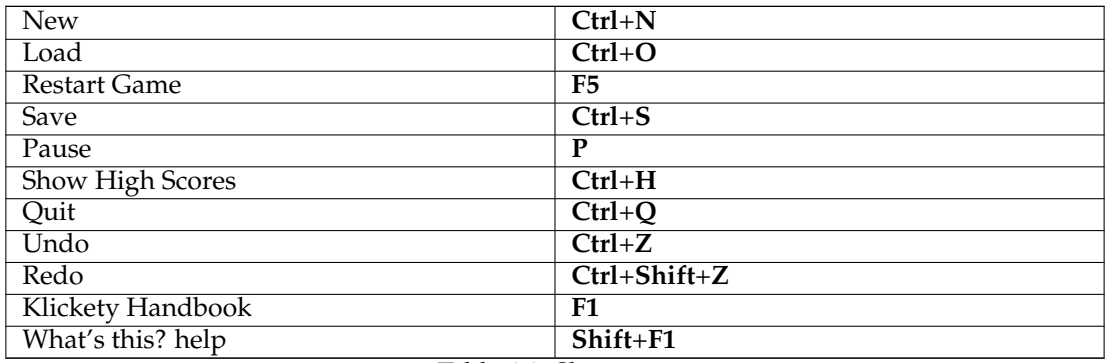

Table 4.1: Shortcuts

### <span id="page-9-2"></span>**4.2 Menu Items**

**Game** → **New (Ctrl+N)** Starts a new game.

**Game** → **Load... (Ctrl+O) (not in KSame mode)** Loads a previously saved game.

#### **Game** → **Restart Game (F5)**

This will restart the current game.

#### **Game** → **New Numbered Game...**

Starts a specifically numbered game.

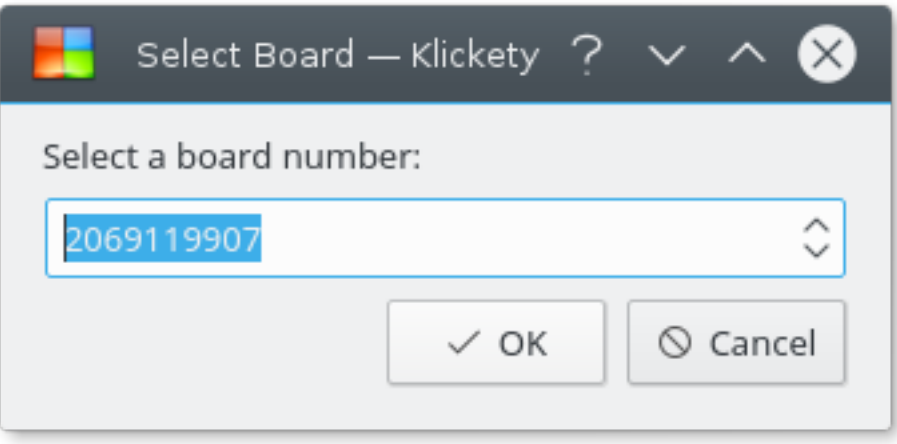

#### **Game** → **Save (Ctrl+S) (not in KSame mode)**

Saves the current state of the game to the disk.

#### **Game** → **Pause (P)**

Pauses or resumes the game. While the game is paused, all tiles are hidden.

#### **Game** → **Show High Scores (Ctrl+H)**

Shows the high score list.

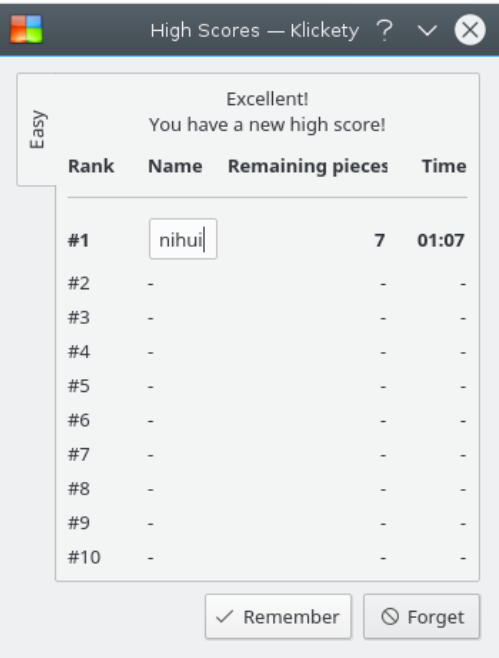

When your game scores exceed the top ten scores listed, you are prompted to enter your name.

#### **Game** → **Quit (Ctrl+Q)**

Selecting this item will end your current game, and exit Klickety.

#### **Move** → **Undo (Ctrl+Z)**

Undo the last move you made.

#### **Move** → **Redo (Ctrl+Shift+Z)**

If you have previously undone a move, you can redo it here.

#### **Move** → **Undo All**

Undo all moves you made.

#### **Move** → **Redo All**

Redo all undone moves.

#### **Settings** → **Difficulty**

Lets you set the difficulty level from a sub-menu.

There are four levels of difficulty:

- **Very easy**: 16 rows, 10 columns, 3 types of pieces.
- **Easy**: 16 rows, 10 columns, 4 types of pieces.
- **Medium**: 16 rows, 10 columns, 5 types of pieces.
- **Hard**: 16 rows, 10 columns, 6 types of pieces.

There is also a **Custom** level settings.

If you select **Custom**, then the settings you have configured in the **Configure - Klickety** dialog will be used.

Additionally Klickety has the common KDE **Settings** and **Help** menu items, for more information read the sections about the [Settings Menu](help:/fundamentals/menus.html#menus-settings) and [Help Menu](help:/fundamentals/menus.html#menus-help) of the KDE Fundamentals.

## <span id="page-12-0"></span>**Chapter 5**

# **Frequently asked questions**

- 1. *I want to change the way this game looks. Can I?* Yes. To change the way Klickety looks use the menubar to open the [configuration utility.](#page-13-2)
- 2. *Can I use the keyboard to play the game?* No. This game does not feature a keyboard play mode yet.
- 3. *How to start the game in KSame mode?* You can launch Klickety with command **klickety --KSameMode** or SameGame menu entry in K menu.

## <span id="page-13-0"></span>**Chapter 6**

# **Game Configuration**

<span id="page-13-2"></span>**Settings** → **Configure Klickety...** opens the **Configure - Klickety** dialog.

### <span id="page-13-1"></span>**6.1 General options**

#### **Show bound lines**

This option will show bound lines between pieces with different color.

#### **Enable animation**

This option will enable the falling and merging animation when pieces are removed.

#### **Enable highlight**

This option will enable highlighting on pieces hovered if they can be removed.

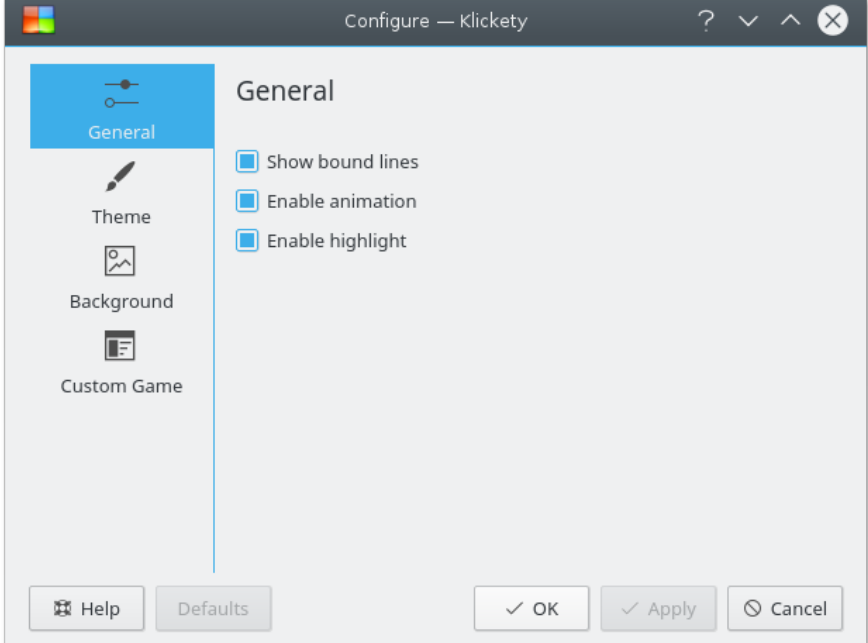

### <span id="page-14-0"></span>**6.2 Theme options**

#### **Theme selector**

Use the **Theme** selector to set a theme for the game.

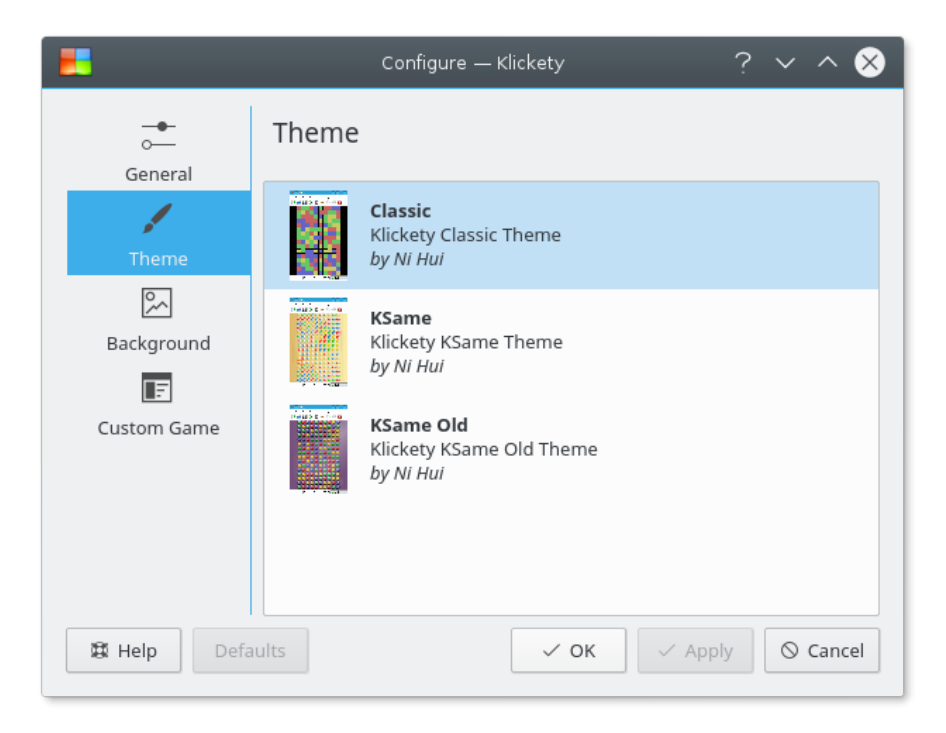

### <span id="page-14-1"></span>**6.3 Background options**

You can choose a background graphic for the game. There are three kinds of background type you can use.

#### **Theme**

Use the background shipped with the current theme.

**Color**

Use a custom solid color for the background.

#### **Image**

Use an image for the background graphic.

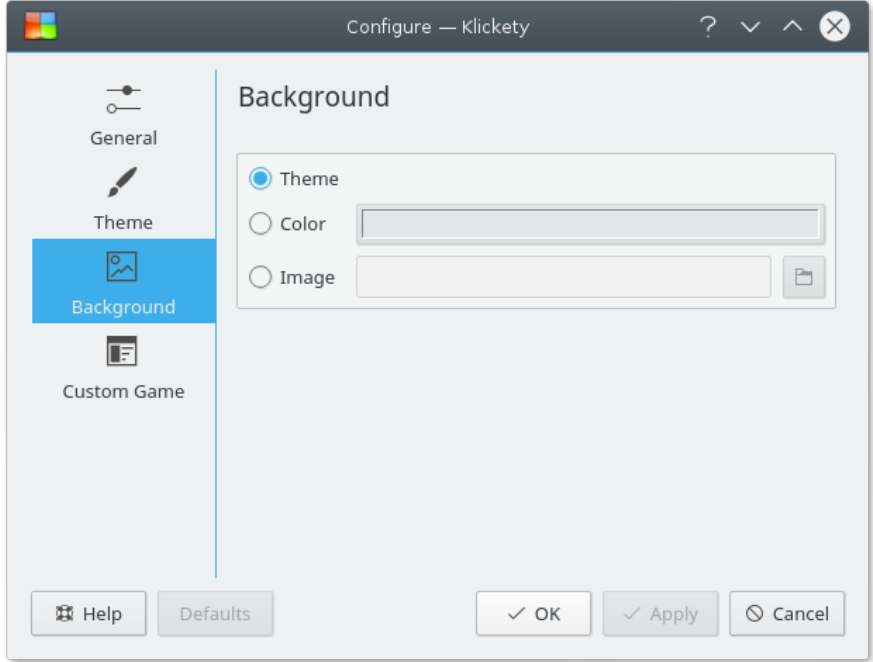

### <span id="page-15-0"></span>**6.4 Custom Game options**

You can set the **Height:** and **Width:** of the board and the **Color count:** used in your custom level.

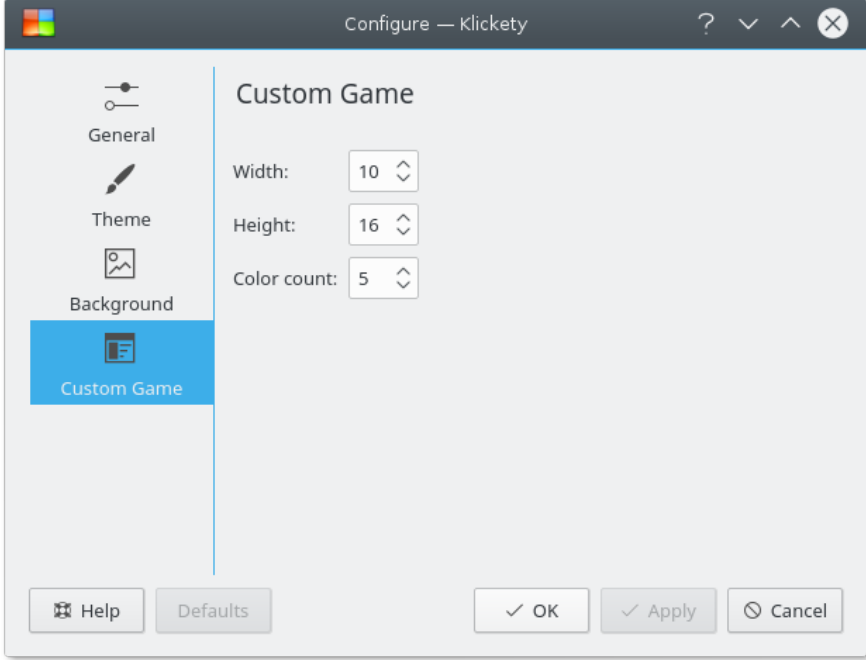

## <span id="page-16-0"></span>**Chapter 7**

# **Credits and License**

Klickety Program Copyright (c) 1995, Eirik Eng

Program Copyright (c) 1996–2004, Nicolas Hadacek [hadacek@kde.org](mailto:hadacek@kde.org)

Program Copyright (c) 2010, Ni Hui [shuizhuyuanluo@126.com](mailto:shuizhuyuanluo@126.com)

Documentation Copyright (c) 2005, Thomas Davey

Documentation Copyright (c) 2010, Ni Hui [shuizhuyuanluo@126.com](mailto:shuizhuyuanluo@126.com)

This documentation is licensed under the terms of the [GNU Free Documentation License.](fdl-license.html) This program is licensed under the terms of the [GNU General Public License.](gpl-license.html)